# Setting up and Configuring the EWS Client

Last Modified on 07/06/2023 3:24 pm EDT

### **If you are using PoliteMail version 4.954+, you can use Fallback [Expansion](http://help.politemail.com/help/list-expansion) instead.**

Please note that EWS Client and Graph Client are only used by PoliteMail for the Desktop; PoliteMail Online and 365 can only use the EWS and Graph Server.

## Setting up the EWS Client in PoliteMail Preferences

- 1. Go to **PoliteMail** > **Preferences**
- 2. Check the box next to **Use Exchange Web Services to Expand Distribution Lists**
- 3. Under the server options, choose **Use Client**. If it appears greyed out, it can still be selected.

## Configuring the EWS Client

- 1. Open a new email in a new window. Enter a distribution list in the**To:** field.
- 2. Go to the PoliteMail flag and choose Get Recipient Count.**You must enter in a Distribution List to set up EWS Caching.** If you have no recipients included in the To, CC, or BCC field, or include only contacts or single recipients, PoliteMail will return a count, however, it will not setup EWS Client. **PoliteMail Solution And Solution And Solution And Solution And Solution Control and Solution And Solution And Solution And Solution And Solution And Solution And Solution And Solution And Solution And Solution And Solutio**
- 3. You will then receive a prompt from Windows Security to enter the Credentials for the EWS Endpoint.
- 4. Insert your Email or Username and Password.
- 5. EWS Endpoint
	- If your account is in Office365, your endpoint will always be: https://outlook.office365.com/EWS/Exchange.asmx
	- o If you are On-Premise, you will need to derive the endpoint. To do this, log into Outlook Web App (OWA) in your browser. You will have the website, you need the primary hostname in that website link:
		- https://youroutlookpagehostname/EWS/Exchange.asmx For example:
		- https://webmail.yourorg.com/EWS/Exchange.asmx

#### **Please contact IT for assistance if you are unable to connect**

- 6. Click Expand Group
	- o If you can see all recipients inside the list, you have successfully configured EWS
	- If you get a 401 or other error, EWS expansion has failed. Please note, if your organization enforces MFA, authentication may not work. If you're not able to connect, please contact your IT department.
- 7. If Successful, click Save.
- 8. Press OK to close, you should be returned with a count once the window closes

Perform Get Recipient Count again, your information has been stored locally in an encrypted format.

If the count is consistent, you are ready to send! Always be sure to enable tracking before sending with PoliteMail.

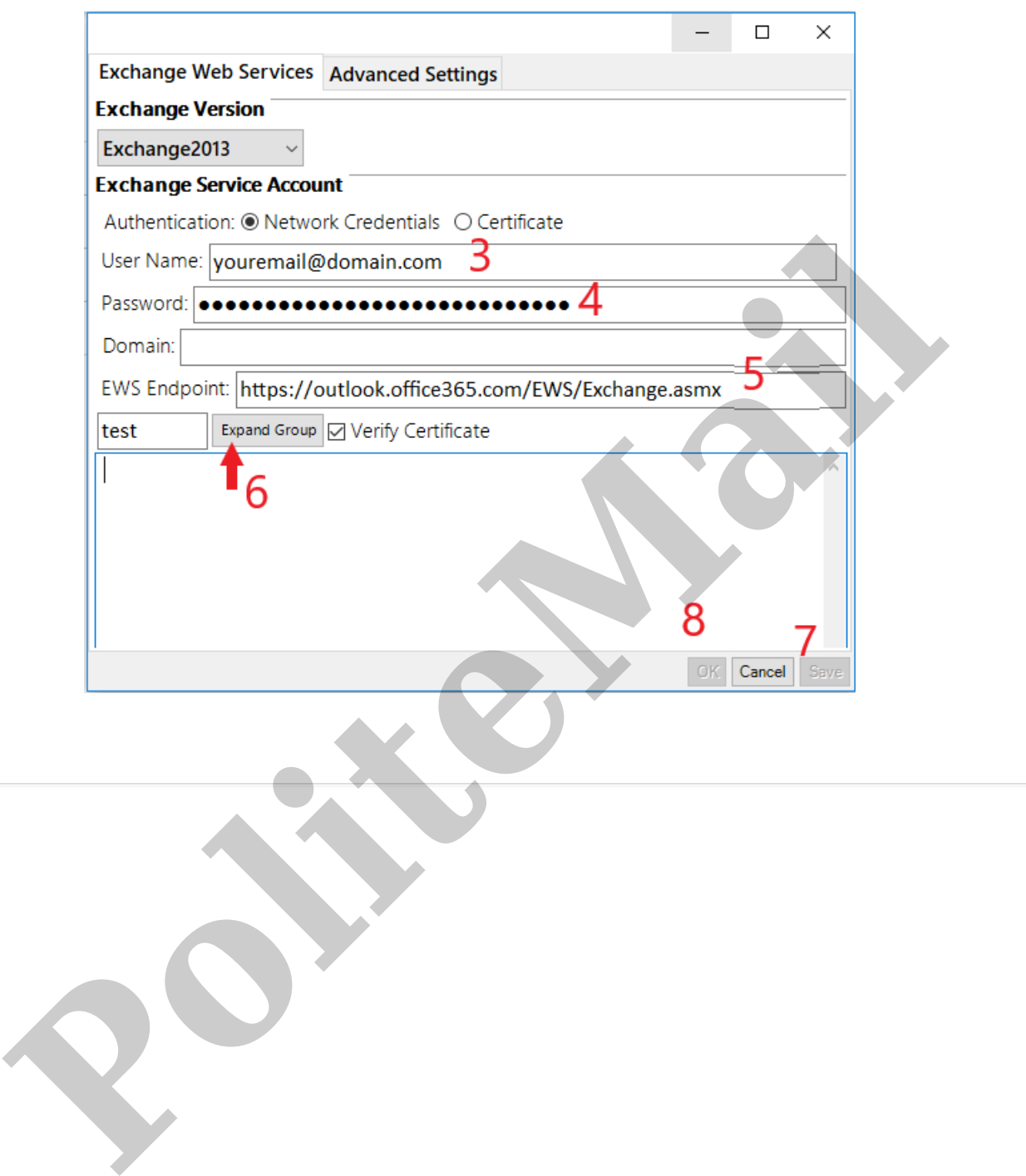